# $TSP-WCS \geq 1J - 2$ メンテナンスマニュアル ワイヤレスカメラ登録手順

2022年1月 Rev1.0 株式会社TSP ソリューション事業部

## <span id="page-1-0"></span>目次

- [モニターレコーダーの接続情報を確認する](#page-2-0)
- · IP[アドレスの確認と変更](#page-3-0)
- **[カメラ設定](#page-4-0)**
- [モニターレコーダーにカメラを登録する](#page-5-0)
- [映像確認、](#page-6-0)PTZ操作確認
- [連絡先](#page-7-0)

※本書の手順で登録できるカメラは、TSP-WCSシリーズ対応カメラシリーズのみとなります

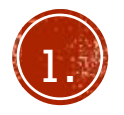

## <span id="page-2-0"></span>モニターレコーダーの接続情報を確認する

- モニターレコーダーのOSDメニューからメインメニューをクリック し、ネットワーク設定、wireless設定(WiFi設定)とクリックして 選択してください。
- 表示される内容から、ESSIDとパスワードを控えてください。 こちらの情報をカメラに設定し、カメラの接続先を決定します。

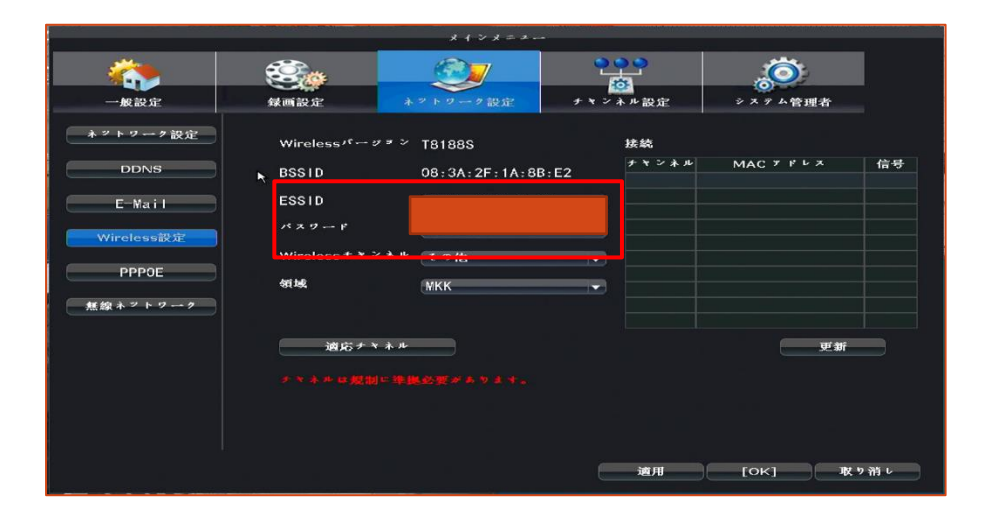

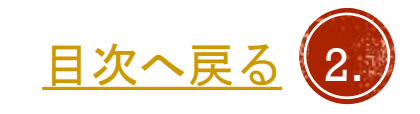

#### <span id="page-3-0"></span>IPアドレスの確認と変更

- PCとカメラをLANケーブルで接続し、カメラの電源を入れてください。
- PCのIPアドレスを192.168.1.xxx、ネットマスクを255.255.255.0に設定します。 ※xxxは168を除く2~254の任意の数字
- ブラウザにて、192.168.1.168を開きます。 (購入時期によって、192.168.1.3の場合もございます)
- ユーザー名はadmin、パスワードは空欄または、"tsp-1169"でログインします。 (出荷時期によって異なります)

※カメラへのログインは詳しくはメンテナンスマニュアル カメラへのログイン をご覧ください。

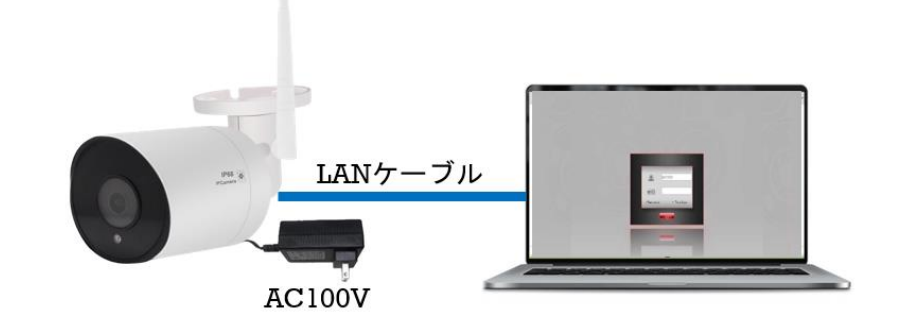

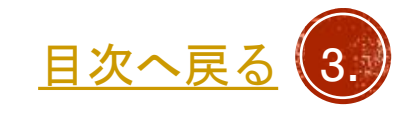

<span id="page-4-0"></span>カメラ設定

- 1. setupタブをクリック設定画面を開きます。
- 2. Network setupのWiFiをクリックします。
- 3. Wireless ModeをstationModeに設定します。
- 4. StatEssIdにレコーダーのESSIDを、StaPskにパスワードを 入力します。
- 5. IP Adaptedをcloseに設定します。
- 6. Wlan0 staticIPに交換するカメラのIPアドレス、 wlan0 staticNetmaskに255.255.255.0を設定します。 ※)左記注意内容に従いIPアドレスを決めます。
- 7. Save wireless configureボタンをクリックします。 その後数秒程待ち、一度ブラウザを閉じてください。 再度ブラウザを立ち上げ、カメラにログインし、 設定が正常に変更できたか確認してください。

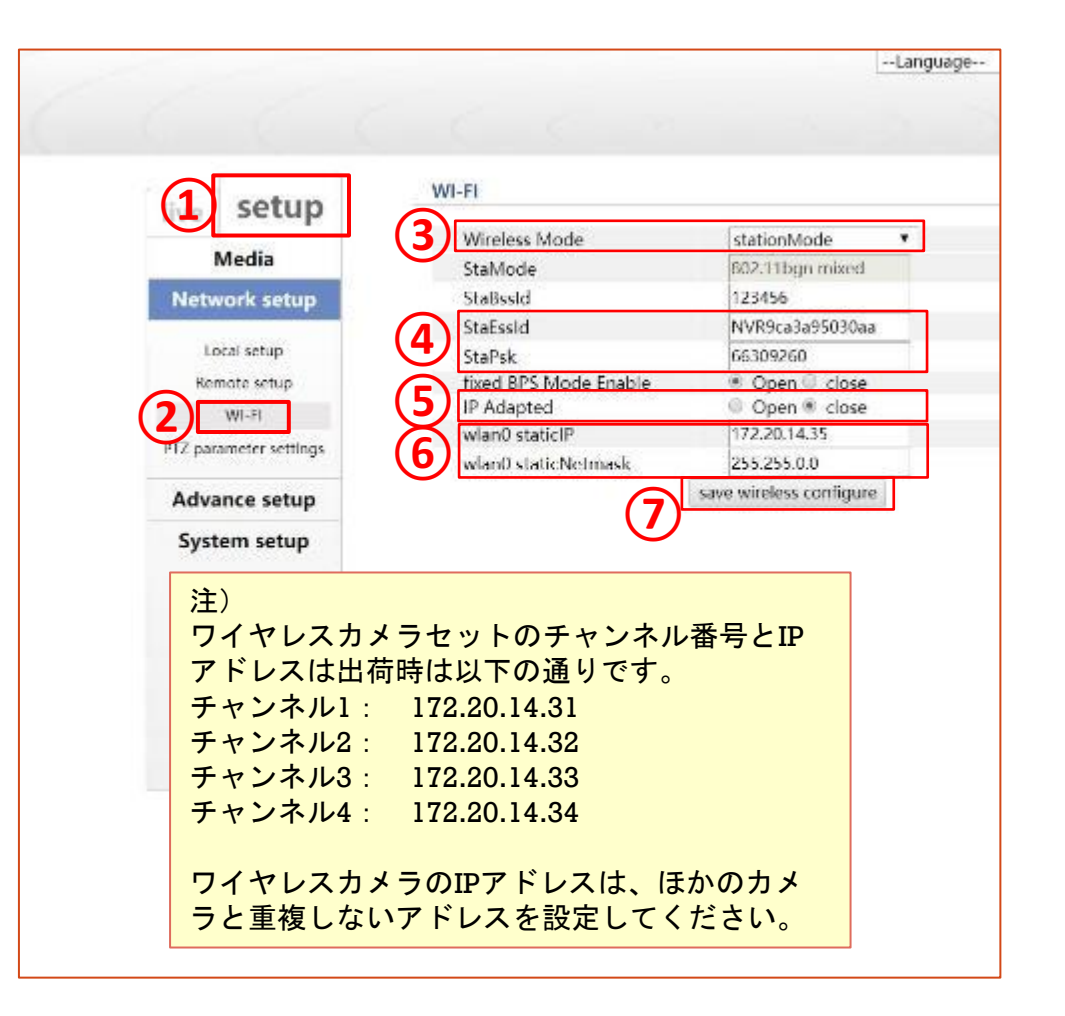

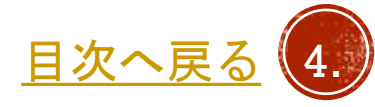

## <span id="page-5-0"></span>モニターレコーダーにカメラを登録する

- モニターレコーダーとカメラを1メートル以内に置き、電源を 入れた状態にします。
- モニターレコーダーのOSDメニューでビデオ管理を選択します。
- すでに使用しているカメラがあり、交換する場合、画面下段の チャンネルリストから交換するカメラをクリックで選択し、 削除をクリックしてください。

ステータスが「ビデオがありません」と表示されます。

- サーチ(又は検索)をクリックし、サーチが終わると画面上段に IPアドレスを設定したカメラが表示されますので、IPアドレスを ダブルクリックしてモニターへ登録して下さい。 登録されると画面下段のリストに表示されます。
- ステータスがパスワードエラー(又は認証失敗)となりますので、 チャンネル編集をクリックします。
- パスワードの入力欄に初期パスワード「tsp-1169」を入力し、 OKをクリック後、数秒でステータスが接続完了となります。

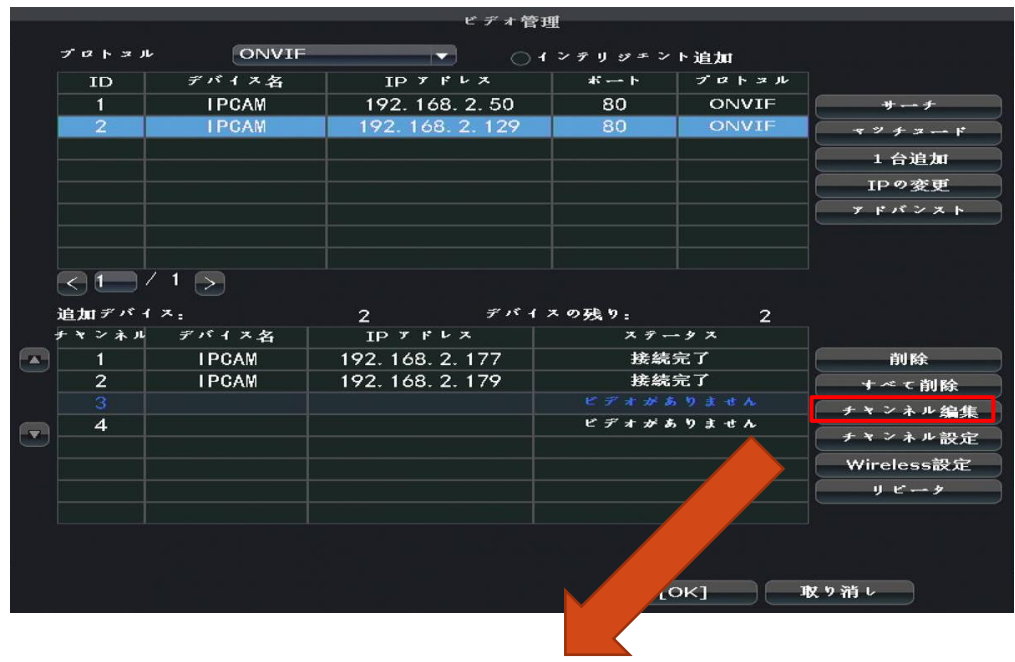

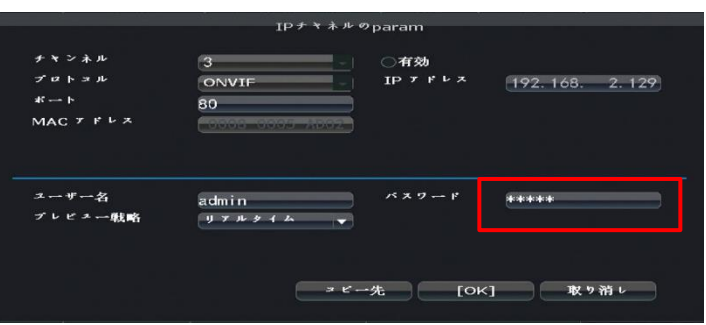

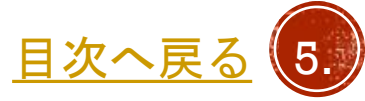

### <span id="page-6-0"></span>映像確認、PTZ操作確認

- ワイヤレスカメラ、レコーダーの電源を入れます。
- 数分経過後、モニターにワイヤレスカメラの映像が設定した チャンネルで表示されるか確認します。
- PTZカメラを登録した場合、PTZ操作メニューから動作確認を 行ってください。

※モニターレコーダーとカメラの通信状況により動作が遅れる場合が ございます。

※ 本セットではプリセットポジションは1のみ登録可能です。

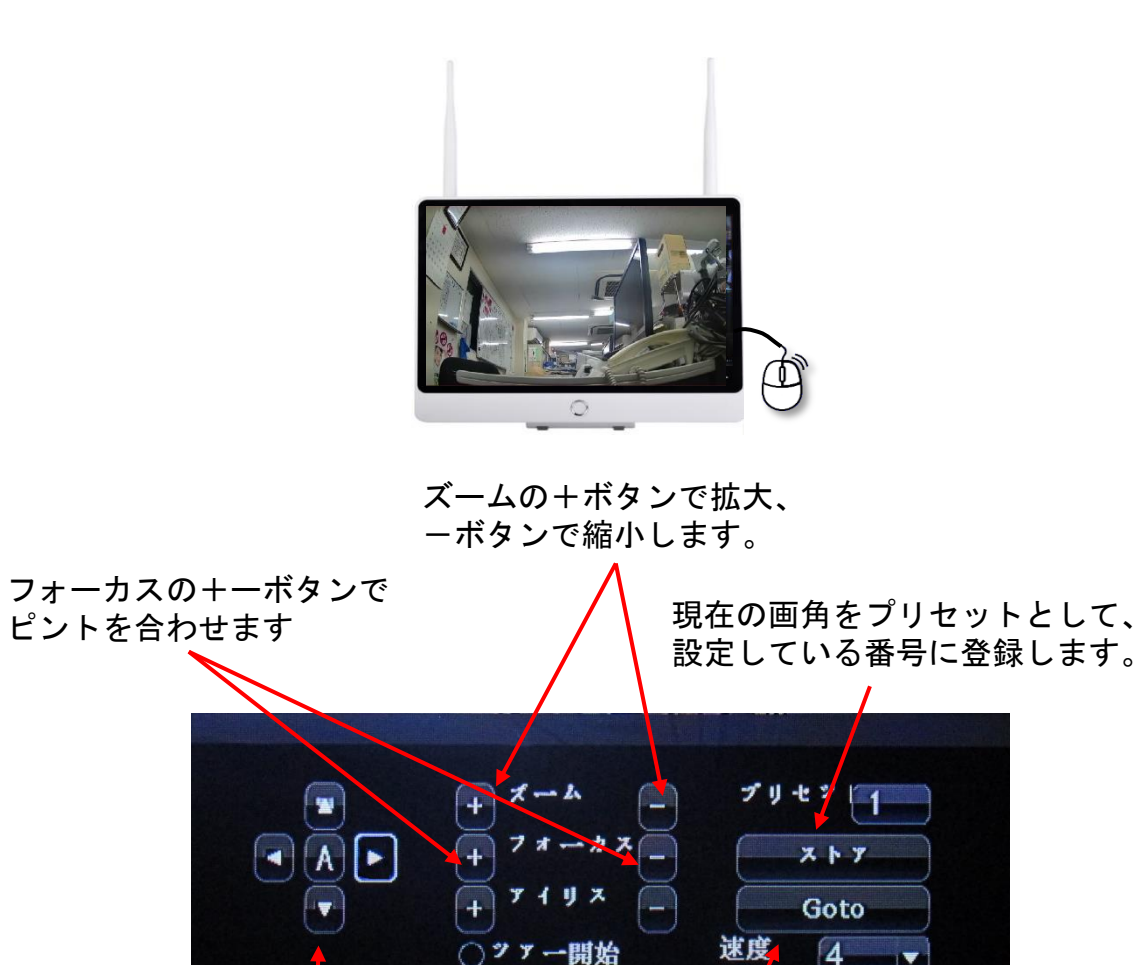

方向矢印を押すと、 カメラが上下左右に動きます。

プリセットとして、 登録している画角に変更します。

目次へ

<span id="page-7-0"></span>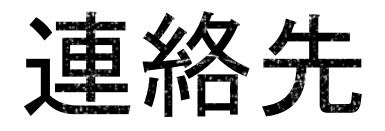

株式会社TSP ソリューション事業部 TSPテクニカルセンター

〒352-0017 埼玉県新座市菅沢 1 - 8 -56 -201 technical-c@tspco.jp <u>[目次へ戻る](#page-1-0)</u> (7.

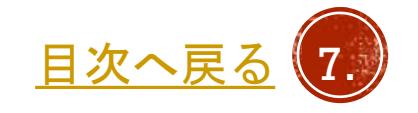

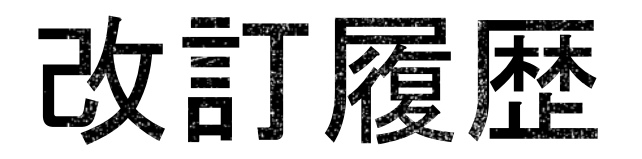

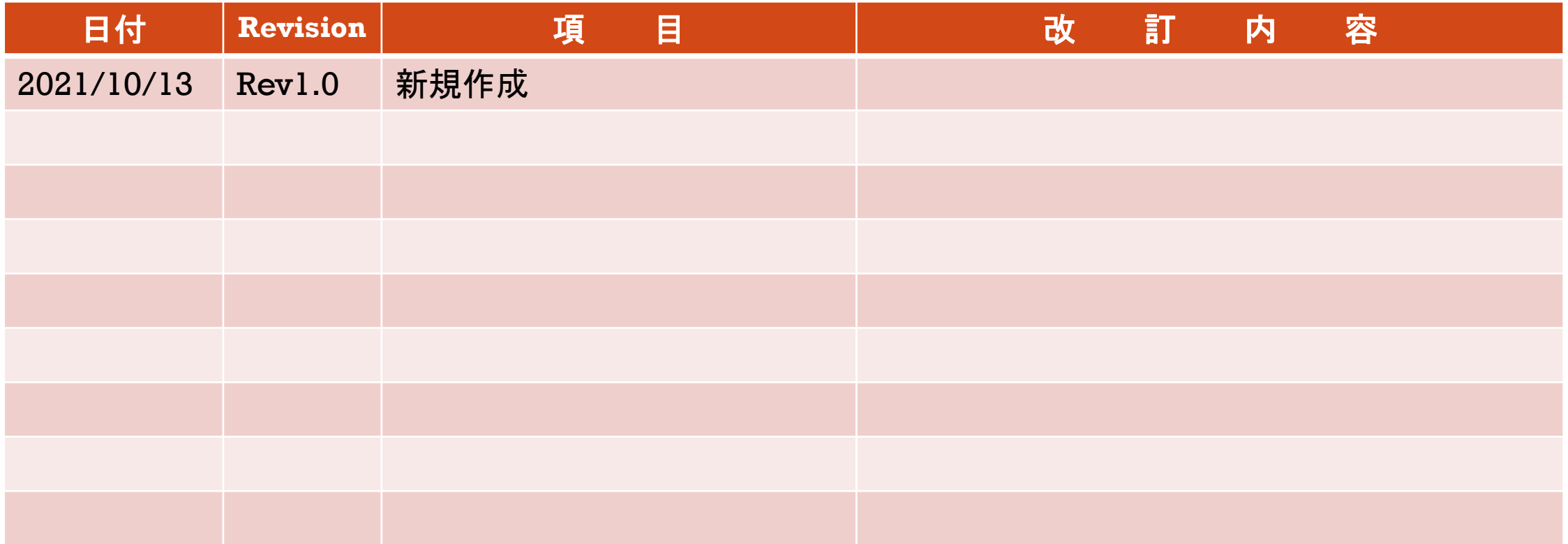

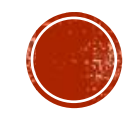